Je bent leerling, ouder of docent en wilt graag op uw telefoon het rooster kunnen bekijken.

We leggen hier kort uit hoe je de Zermelo App in gebruik kunt nemen:

- 1. Ga naar de Play Store, App Store of Microsoft Store en download de app (uitgever: Zermelo Software BV)
- 2. Installeer de app op het apparaat waar je het rooster wilt zien (Telefoon, tablet)
- 3. Ga op een computer/laptop naar https://rietveldlyceum.zportal.nl
- 4. Klik op de knop: LOGIN MET SINGLE-SIGN-ON
- 5. Meld je aan met je school e-mailadres en het wachtwoord van school.
	- I. **Let op!** Als je dit achter een schoolcomputer doet, dan kan het zijn dat je al automatisch wordt ingelogd!
- 6. Je krijgt deze keuze tussen: "Webapp" en "Portal". Kies hierbij voor de Portal.
- 7. Aan de linker kant klik je vervolgens op dit icoontje:
- 8. Klik aan de linkerzijde op Koppel App. Er verschijnt nu een QRcode, naam van de school en een 12-cijferige code.
- 9. Open de Zermelo app op je telefoon of tablet.
- 10. Scan de QRcode met je telefoon of tablet. Je bent nu ingelogd op Zermelo en je kan je rooster inzien.
	- I. Mocht de QRcode het niet doen, dan kan je gewoon de schoolnaam en code invoeren zoals je ziet bij stap 8. Klik dan op inloggen en je ziet je rooster.

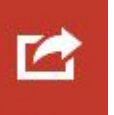